#### Абилимпикс 2020

#### Министерство образования Тульской области Центр развития движения «Абилимпикс» Тульской области

#### **УТВЕРЖДЕНО** Региональный организационный комитет  $\left| \cdot \right|$

Заседание 05.08.2020

# КОНКУРСНОЕ ЗАДАНИЕ компетенция - Обработка текста региональный этап

VI Национального чемпионата «Абилимпикс»

## Разработчикзадания:

Совет по компетенции Обработка текста V Национального чемпионата «Абилимпикс»

Утвержден протоколом №1 от 26.06.2019

# **V НАЦИОНАЛЬНЫЙ ЧЕМПИОНАТ «АБИЛИМПИКС»**

**Утверждено** 

**советом по компетенции** 

**Обработка текста**

**Протокол № 1 от 26.06.2019 г.**

**Председатель совета:**

**Руднева А.В.**

# **КОНКУРСНОЕ ЗАДАНИЕ**

по компетенции

**Обработка текста**

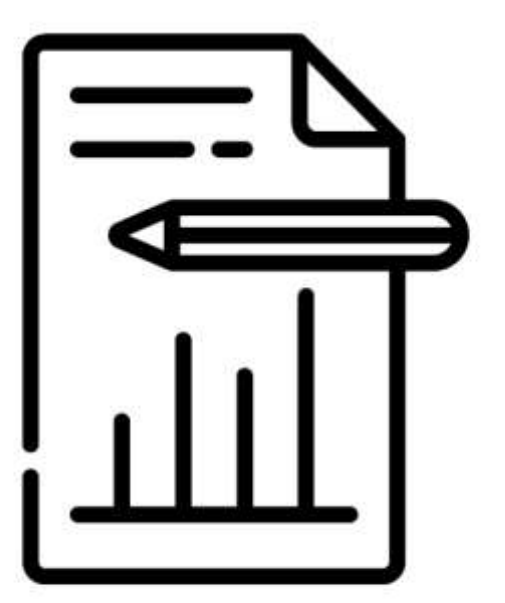

# Обработка текста

**Москва, 2019 г.**

## **Содержание**

#### **1. Описание компетенции.**

#### **1.1. Актуальность компетенции.**

Компетенция «Обработка текста», определяется как набор профессиональных навыков процесса ввода, редактирования, форматирования текстовых документов. Для работы используются программно-вычислительные средства (персональные компьютеры и программы обработки текстов). Специалист в компетенции «Обработка текста» осуществляет набор и редактирование текста, верстку таблиц, создание графических элементов различной степени сложности, их ввод.

Умение правильно и грамотно создать текстовый документ - востребовано во многих отраслях современной экономики. Специалист по обработке текста востребован в типографиях, издательствах, дизайн-студиях, рекламных агентствах и в любой полиграфической компании.

Потенциальные работодатели: ООО «УК Медвежьи Озеры», ООО «Восход», Издательский дом ТГУ им. Г.Р. Державина, ООО «Центр оперативной печати» и др.

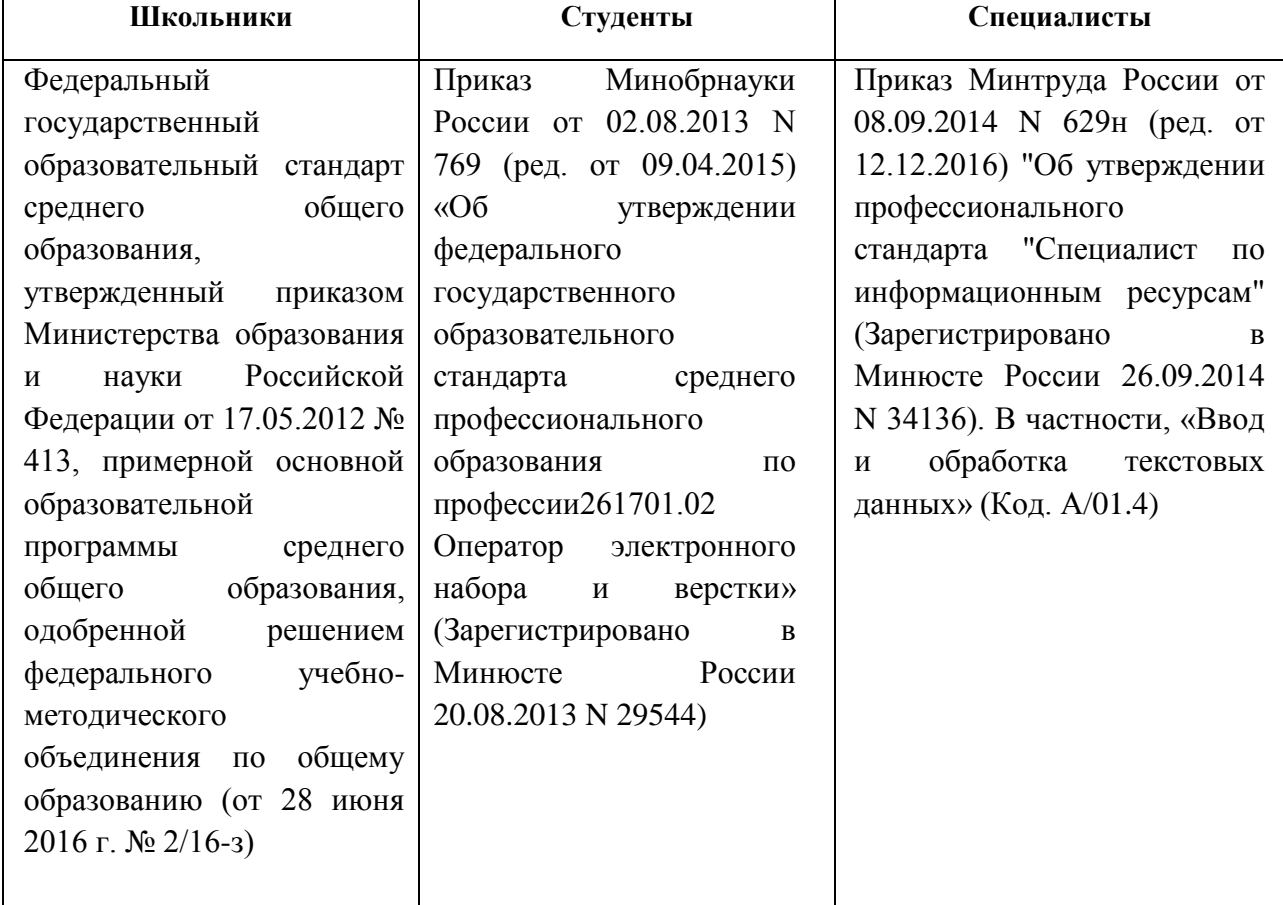

#### **1.2. Ссылка на образовательный и/или профессиональный стандарт.**

# **1.3. Требования к квалификации.**

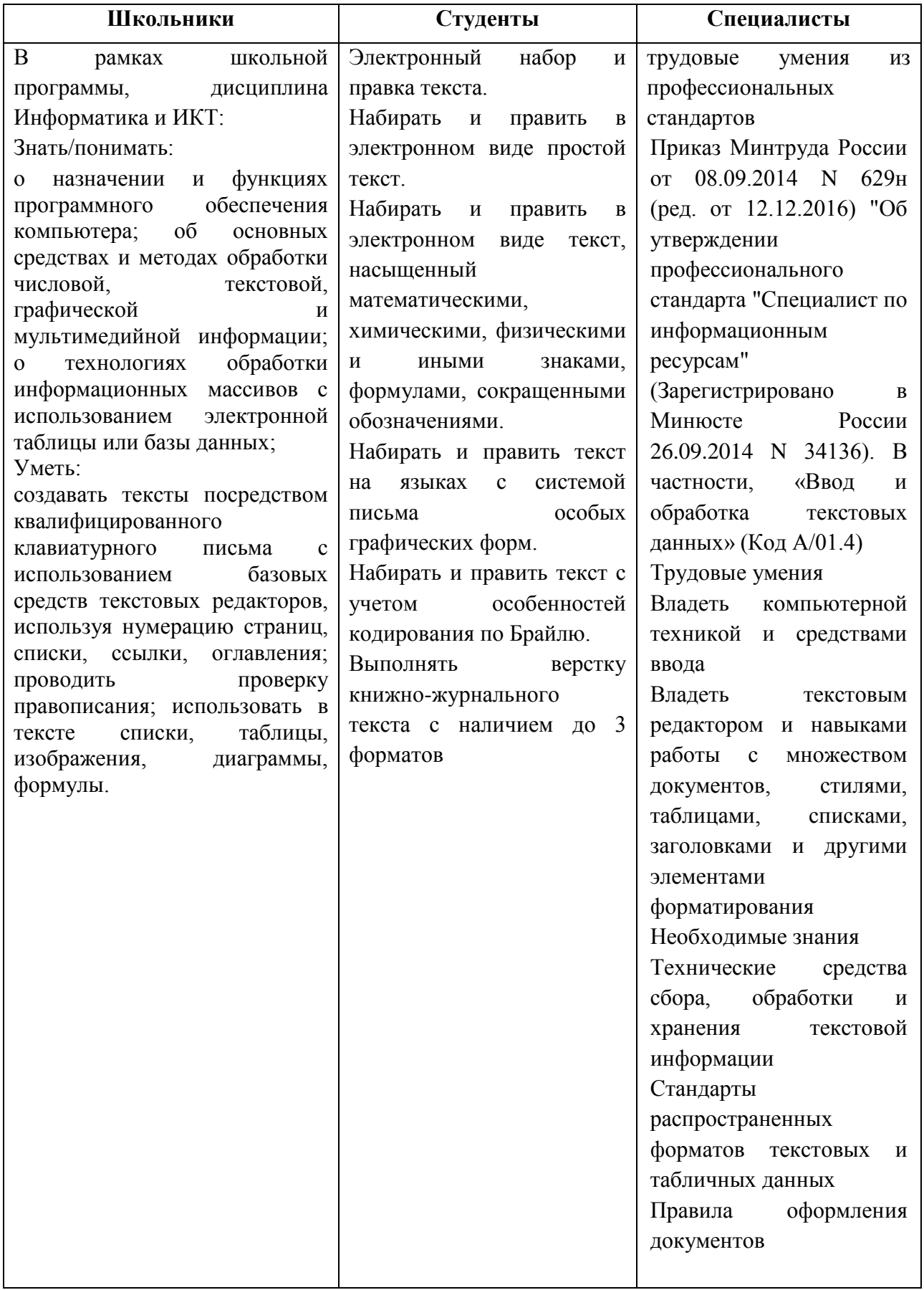

### **2. Конкурсное задание**

#### **2.1. Краткое описание задания.**

*Школьники:* В ходе выполнения конкурсного задания необходимо оформить документ в соответствии с требованиями задания.

*Студенты:* В ходе выполнения конкурсного задания необходимо оформить документ в соответствии с требованиями задания.

*Специалисты:* В ходе выполнения конкурсного задания необходимо оформить документ в соответствии с требованиями задания.

**30% изменения** - это меняется не сам формат задания, а только 30% от объема самого задания. (т.е. функционал остается, меняется что-то несущественное, например, сложное форматирование можно заменить макросом, тяжелый текст можно заменить более легким и т.д.). Что касается текста - это один из основных критериев - это навык набора текста, скорость. За это дается максимальный бал, поэтому не стоит его существенно сокращать.

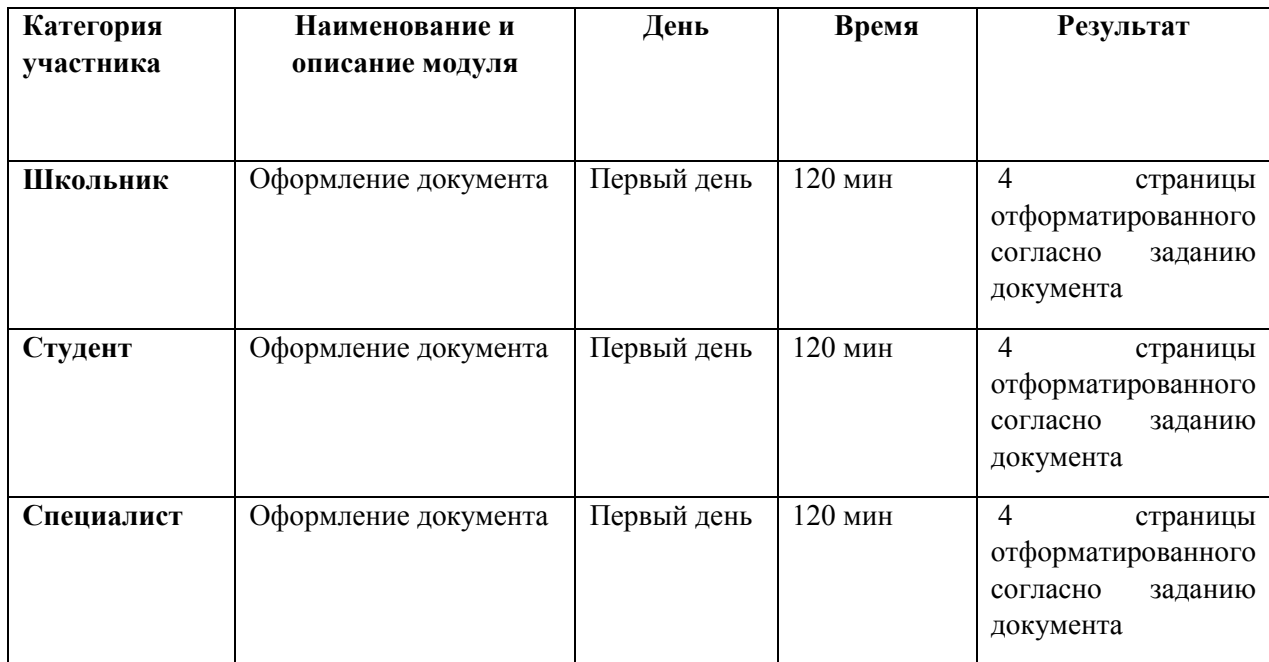

#### **2.2. Структура и подробное описание конкурсного задания.**

#### **2.3. Последовательность выполнения задания.**

Необходимо оформить документ в соответствии с требованиями задания. Участники будут иметь 2 часа для того, чтобы воспроизвести максимально идентично 4 страницы предложенного текста, используя программу Microsoft Word 2016.

Выполняя задание, участники продемонстрируют навыки набора текста, форматирования по заданному образцу, сохранения в заданных форматах и печати на принтере. Оцениваться будут точность, грамотность и соблюдение условий форматирования.

Цифрами в таблице указаны различные этапы форматирования, необходимые для достижения конечного результата.

Участники должны сохранить полученный документ на жесткий диск своего компьютера в 2-хформатах:

-Документ Microsoft Word

-Документ в формате PDF

Участники будут иметь 15 минут для проверки рабочего места, приведения в порядок своих принадлежностей, а также, установку и настройку своих персональных программ и устройств (клавиатура, мышь, браилевская строка и т.д.), необходимых по нозологии.

Участники получают задание. Отводится 15 минут на чтение и ознакомление.

Участники начинают выполнять задание. На выполнение задания отводится 2 часа, в течение которых необходимо набрать, форматировать, сохранить и распечатать текст.

Эксперты и члены жюри не должны вмешиваться и решать проблемы, возникшие в связи с использованием персональных устройств участниками.

Очки не начисляются, если участник не выполнил одну из частей задания.

*2.3.1 Последовательность выполнения задания для категории «Школьник».*

#### **Оформление документа**

Необходимо оформить документ в соответствии следующим требованиям:

#### **Форматирование и печать**

1. Весь документ состоит из 4 страниц. Установить для всего документа размер бумаги А4 210x297 мм, поля - обычное: верхнее, нижнее – 2 см, левое - 2 см, правое -1,5 см.

2. Установить границы страницы – рамка (ширина 17 пт), рисунок. Рисунок:

# 雀雀雀雀雀

3. Наличие верхнего колонтитула – каждая страница имеет свой верхний колонтитул - «Сетка», дата ставится через диалоговое окно «Календарь»: текст - 1 я страница: Год театра в России,; 2-я страница: «Весь мир театр, а люди в нем актеры» Б.Шоу; 3-я страница: История театра в России, 4-я: Театральный Тамбов (шрифт Monotype Corsiva (Основной текст), 12 пт., темно-синий), нижний колонтитул: Ретроспектива - Имя автора (с указанием номера, полученного при жеребьевке), с нумерацией страниц.

4. На каждой странице подложка – использовать файл Подложка.jpg,

масштаб 100% без обесцвечивания.

5. Принтер (бумага/PDF).

#### **Первая страница**

1. Фразу 2 «Главные события» добавить, как объект WordArt оформить текст стиль WordArt-3 Заливка – Оранжевый, акцент 6, оттенок 25%, контур – желтый. Шрифт Times New Roman/24/Ж/К, эффект фигуры - Тень справа со смещением. Размер объекта 3,15х13,73 см. Применить к тексту WordArt текстовый эффект Наклон вверх. Расположить объект WordArt по центру, обтекание текстом сверху и снизу. Дополнительные параметры положения разметки объекта WordArt: По горизонтали: 1,94 см правее колонки, по вертикали: 1,22 см ниже абзаца.

2. Основной шрифт текста Arial/10/обычный/полуторный интервал, выравнивание по ширине.

3. Текст, начинающийся с фразы «Театральная олимпиада», и заканчивающийся фразой «Открытие филиала Государственного академического

Малого театра в Когалыме» оформить в виде списка, с маркером

4. Во фразе «Слово «театр» - греческого происхождения», применить буквицу в первом слове - в тексте, высота 2 пт, шрифт Arial BlacK

5. В абзацах установить первую строку (отступ)1,02 см.

6. Фразу, начинающуюся с «Древнейшее искусство зарождалось …… и заканчивающуюся ... большому религиозному празднику» оформить Comic Sans/12/К/одинарный интервал.

7. Вставить Рисунок 1, расположить по центру, стиль рисунка: «Прямоугольник с тенью, выравнивание по центру», размер 3,96 см на 8 см

#### **Вторая страница**

1. Фразу 1 страницы 2 «Театральные жанры в современном мире так разнообразны» оформить Calibri/16/Ж/К, цвет светло-синий, по центру, интервал до и после абзаца 4 пт.

2. Основной шрифт текста Cambria/12 /обычный/одинарный интервал.

3. В абзацах установить первую строку (отступ)1 см.

4. Выравнивание по ширине

5. После фразы «Самые популярные виды театральных жанров – это драма, комедия, трагикомедия, мюзикл, пародия и водевиль» сформировать 6 колонок: ширина 2,5 см, промежуток 0,5 см, наличие разделителя.

6. В каждой колонке расположить информацию по отдельному виду театрального искусства.

7. Шрифт в колонках: Arial/9/обычный. Отступ- 0

8. Вставить в первую колонку Рисунок 2, во вторую колонку - Рисунок 3, в третью колонку – Рисунок 4, в четвертую колонку – Рисунок 5, в пятую колонку – рисунок 6, в шестую колонку – рисунок 7. Размер всех рисунков 1,42х2,5 см.

Эффект для рисунков - сглаживание 5 точек.

9. Каждому рисунку дать название в соответствии с номером. Расположить надписи под рисунками, выровнять их по центру каждого рисунка, шрифт Arial, 8 пт.

10. Стихотворение оформить при помощи Автофигуры «Горизонтальный свиток», контур фигуры – красный, толщина 3 пт., размер 6,71 см на 7,23 см, расположить по центру, заливки нет, обтекание текстом сверху и снизу.

11. К стихотворению применить форматирование Calibri/11/Ж, темнокрасный, выравнивание по центру.

12. После вставки фигуры необходимо вставить объект Рисунок 8, используя **макрос**. Для этого необходимо создать макрос, дать макросу имя «Театральная

эмблема» и оформить его запуск через кнопку, которую следует добавить на панель быстрого доступа. Таким образом, макрос должен запускаться через

указанную кнопку .

13. Появившийся рисунок отформатировать следующим образом: стиль рисунка - Скошенный в перспективе, размер 5х10 см, позиция по центру. Сделать коррекцию рисунка: яркость +40%, контрастность: -40%.

#### **Третья страница**

1. Основной шрифт текста Century/12/обычный/одинарный интервал, выравнивание по ширине.

2. Фразу 1 «История создания театра в России» оформить шрифтом Calibri/16/Ж/, по центру, интервал до и после абзаца 4 пт., цвет лиловый.

3. В третьем абзаце слово «Родины» отформатировать прописными буквами, шрифт Times New Roman/цвет темно-красный/Ж/11.

4. После фразы «В 957 году великая княгиня Ольга знакомится с театром в Константинополе», вставить Рисунок 9, размер 2х6 см, обтекание текстом сквозное, положение 6,17 правее колонки, 0,93 ниже абзаца, эффект – рельеф, сглаживание, подсветка оливковый, 8 пт.

5. Во фразе 3 «Старейшим "театром" были игрища народных лицедеев – скоморохов» - слово «скоморохов» отформатировать: цвет красный/К/11

6. Во фразе 4 «По-настоящему театр появился в XVII веке – придворный и школьный театр» слова придворный и школьный отформатировать как в предыдущем пункте.

7. Во фразе 5 «В 1806 году был основан Императорский театр» слово Императорский отформатировать: шрифт Candara/11/Ж/светло-зеленый

8. В абзацах установить первую строку (отступ)1 см.

9. Последний абзац отформатировать по центру.

10. На панель быстрого доступа добавить кнопку Автотекст . Добавить в коллекцию автотекста следующий фрагмент (последний абзац): «Проходят

столетия. Каждый век вносит что-то новое в театральное искусство, побуждая нас восхищаться игрой актеров или выражать свое недовольство репертуаром. Постановки пробуждают в нас разные чувства: то слезы, то улыбку, но главное дают надежду на лучшее. За это мы и любим театр.»

11. Использовать шрифт текста Arial /12/К/обычный/одинарный интервал. Данный блок текста (имя автотекста) назвать «За что мы любим театр» и вставить его, используя Автотекст.

#### **Четвертая страница**

1. Фразу «История театра в Тамбовской области» используя для этого эффект WordArt-1, шрифт Monotype Corsiva /20/, текстовый эффект Дуга вниз. Размер объекта 3,45х7,56 см, положение объекта WordArt: дополнительные параметры положения - сверху в центре с обтеканием текста, по вертикали: выравнивание по верхнему краю относительно поля, по горизонтали - 4,97 правее поля.

1. Вставить текст (см. файл «Театральный Тамбов») Преобразовать текст в таблицу (8 строк, 2 столбца), размер 1 столбца 3,02 см, 2 столбца 14,9 см. Для таблицы установить **стиль Список, таблица 2 – Акцент 1**, и задать границы вида толщиной 6 пт.

2. Шрифт текста в таблице Cambria/обычный/10/одинарный интервал. Выравнивание текста в таблице по центру.

3. Вставить Рисунок 10. Размер 4,2х3,47 см, положение сверху справа, с обтеканием текста вокруг, стиль - наклонная в перспективе, белая.

4. Создать круговую диаграмму по данным файла «Стоимость билетов» и добавить ее на страницу 4. Положение – по центру, подписи данных – по центру, легенда – справа, название диаграммы «Стоимость билета (руб.)» - по центру. Размер – 5,84\*9,82, выравнивание по центру.

*2.3.2 Последовательность выполнения задания для категории «Студент».*

#### **Оформление документа**

Необходимо оформить документ в соответствии следующим требованиям:

#### **Форматирование и печать**

1. Весь документ состоит из 4 страниц. Установить для всего документа размер бумаги А4 210x297 мм, поля - обычное: верхнее, нижнее – 2см, левое - 2 см, правое -1,5 см.

2. Установить границы страницы – рамка (ширина 18 пт.), рисунок.

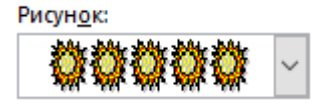

3. Наличие верхнего колонтитула – каждая страница имеет свой верхний колонтитул - «Ретроспектива», дата ставится текущая; текст - 1-я страница: 2019 ГОД – ГОД ТЕАТРА В РОССИИ; 2-я страница: ВЕСЬ МИР ТЕАТР, а ЛЮДИ В НЕМ АКТЕРЫ (В. ШЕКСПИР); 3-я страница: ИСТОРИЯ СОЗДАНИЯ ТЕАТРА В РОССИИ, 4-я: ИСТОРИЯ ТАТРА В МОСКВЕ (шрифтTimes New Roman, 9 пт.). Основной текстArial, 10 пт., Авто, нижний колонтитул: Ретроспектива - Имя автора (с указанием номера, полученного при жеребьевке), с нумерацией страниц.

4. На каждой странице подложка – использовать файл Подложка.jpg, масштаб 100% без обесцвечивания.

5. Принтер (бумага/PDF).

#### **Первая страница**

1. Фразу 1 «2019 год – год театра!» добавить, как объект WordArt оформить текст экспресс-стилем WordArt Заливка – Оливковый, акцент 3, грубая багетная рамка. Изменить заливку текста на цвет зеленый. Шрифт Comic Sans MS/20, эффект фигуры - Тень справа со смещением. Размер объекта 3,33х15,85 см. Применить к тексту WordArt текстовый эффект Наклон вверх. Расположить объект WordArt по центру, обтекание текстом - за текстом. Дополнительные параметры положения разметки объектаWordArt: По горизонтали: 1,69 см правее поля, по вертикали: 0,93 см ниже абзаца.

2. Основной шрифт текста Arial/10/обычный/одинарный интервал, выравнивание по ширине.

3. Текст, начинающийся с фразы «Театральная олимпиада», и заканчивающийся фразой «Открытие филиала Государственного академического

Малого театра в Когалыме» оформить в виде списка, с маркером

4. Во Фразе 2 «Слово «театр» - греческого происхождения», применить буквицу в первом слове - в тексте, высота 2 пт., шрифт Arial BlacK

5. В абзацах установить первую строку (отступ)1,02 см.

6. Фразу 3, начинающуюся с «Древнейшее искусство зарождалось…… и заканчивающуюся ... большому религиозному празднику» оформить ComicSans/12/К/одинарный интервал.

7. Вставить Рисунок 1, положение по горизонтали 1,39 см правее колонны, по вертикали 0,62 см ниже абзаца. Размер рисунка 3,97х3,03 см. Обтекание текстом – по контуру.

8. Вставить Рисунок 2, положение по горизонтали 1,39 см правее поля, по вертикали 0,62 см ниже абзаца. Размер рисунка 3,97х3,03 см. Обтекание текстом – по контуру.

9. Вставить Рисунок 3. Рисунок 3 – это рисунок, представляющий собой группу рисунков из 7 изображений (группировка изображений, см. папку с рисунками: Изображение 1, Изображение 2 и т.д. Изображение 7). Размер сгруппированного изображения 2,46х16,8 см. Обтекание текстом – по контуру. Положение по горизонтали 0,45 см правее поля, по вертикали 0,95 см ниже абзаца.

#### **Вторая страница**

1. Фразу 4 страницы 2 «Театральные жанры в современном мире так разнообразны» оформить Calibri/16/Ж/К, цвет светло-синий, по центру, интервал до и после абзаца 4 пт.

2. Основной шрифт текста Cambria/12 /обычный/одинарный интервал.

3. В абзацах установить первую строку (отступ)1 см.

4. Выравнивание по ширине

5. После фразы «Самые популярные виды театральных жанров – это драма, комедия, трагикомедия, мюзикл, пародия и водевиль.» сформировать 6 колонок: ширина 2,5 см, промежуток 0,5 см, наличие разделителя.

6. В каждой колонке расположить информацию про отдельный вид театрального искусства.

7. Шрифт в колонках: Arial/9/обычный. Отступ- 0

8. Вставить в первую колонку Рисунок 4, во вторую колонку - Рисунок 5, в третью колонку – Рисунок 6, в четвертую колонку – Рисунок 7, в пятую колонку – рисунок 8, в шестую колонку – рисунок 9. Размер всех рисунков 1,5х2,5 см. Эффект для рисунков - сглаживание 5 точек. Выровнять все рисунки по нижнему краю.

9. Каждому рисунку дать название в соответствии с номером. Расположить надписи под рисунками, выровнять их по центру каждого рисунка, шрифт Arial, 8 пт.

10. Стихотворение оформить при помощи Автофигуры «Горизонтальный свиток», контур фигуры – Оранжевый, Акцент 6, более темный оттенок, 50%, толщина 3 пт., размер 10,22 см на 12,4 см, расположить по центру, заливки нет, обтекание текстом – перед текстом.

11. К стихотворению применить форматирование Comic Sans MS/14/Ж, темно-красный, выравнивание по центру.

12. Сделать Изображение 8 фоновым рисунком для Автофигуры. Размер 11,56х15,67 см. Положение – по центру. Обтекание текстом – в тексте.

## **Третья страница**

1. Основной шрифт текста Century/12/обычный/одинарный интервал, выравнивание по ширине.

2. Фразу 5 «История создания театра в России» оформить шрифтом Calibri/16/Ж/, по центру, интервал до и после абзаца 4 пт., цвет лиловый.

3. В третьем абзаце слово «Родины» отформатировать прописными буквами, шрифт TimesNewRoman/цвет темно-красный/Ж/11.

4. Вставить Рисунок 11, размер 5,87х10,55 см, обтекание текстом по контуру, положение 5,17 правее страницы, 0,65 ниже абзаца, эффект – сглаживание 25 точек, подсветка Красный 18 пт. свечение, контрастный цвет 2.

5. Во Фразе 6 «Старейшим "театром" были игрища народных лицедеев – скоморохов» - слово «скоморохов» отформатировать: цвет красный/К/12/Ж

6. Во Фразе 7 «По-настоящему театр появился в XVII веке – придворный и школьный театр.» слова придворный и школьный отформатировать как в предыдущем пункте.

7. Во Фразе 8 «В 1806 году был основан Императорский театр» слово Императорский отформатировать: шрифт Candara/12/Ж/К/лиловый

8. В абзацах установить первую строку (отступ)1 см.

9. Последний абзац отформатировать по центру.

10. На панель быстрого доступа добавить кнопку Автотекст . Добавить в коллекцию автотекста следующий фрагмент (**последний абзац**): «Проходят столетия. Каждый век вносит что-то новое в театральное искусство, побуждая нас восхищаться игрой актеров или выражать свое недовольство репертуаром. Постановки пробуждают в нас разные чувства: то слезы, то улыбку, но главное дают надежду на лучшее. За это мы и любим театр.»

11. Использовать шрифт текста Arial /12/К/обычный/одинарный интервал. Данный блок текста (имя автотекста) назвать «За что мы любим театр» и вставить его, используя Автотекст.

#### **Четвертая страница**

1. Фразу 9 «История театра в Москве» оформить текст, используя для этого экспресс-стиль WordArt Заливка Синий, акцент 1, тень. Шрифт Monotype Corsiva /22/, текстовый эффект Выпуклое дно, заливка текста - красный. Размер объекта 2,06х12,28 см, положение объекта WordArt: дополнительные параметры положения - сверху в центре с обтеканием текста, по вертикали: минус 0,38 ниже поля, по горизонтали 3,19 см правее поля.

2. Вставить текст (см. файл «Театральная Москва») Преобразовать текст в таблицу (6 строк, 2 столбца), размер 1 столбца 3,02 см, 2 столбца 14,4 см. Для таблицы установить **стиль Список, таблица 2 – Акцент 1**, и задать границы вида толщиной 6 пт. Цвет границ таблицы – Оранжевый, Акцент 6, более темный оттенок, 50%.

3. Шрифт текста в таблице Cambria (Заголовки)/9/одинарный интервал. Выравнивание текста в таблице по ширине.

4. Вставить Рисунок 12 (Графический элемент SmartArt – вертикальный нелинейный список). Размер 0,62х7,99 см, положение по центру. Шрифт надписей внутри списка Calibri (Основной текст)/10 пт. Оформление элементов списка – см. образец. Calibri (Основной текст)

5. Вокруг Рисунка 12 сформировать надпись Фраза 10 «Стоимость билетов в Большой театр, Балет Дон Кихот, июнь 2019 год».

6. Фразу 10 оформить экспресс-стилем WordArt Заливка-Красный, акцент 2, контур-акцент 2. Шрифт Times New Roman/14/Ж/К, текстовый эффект Кольцо.

Размер объекта 8,17х17см, положение объекта WordArt: дополнительные параметры положения - по горизонтали 0,22 см правее колонны, по вертикали 14,75 ниже абзаца.

## *2.3.3 Последовательность выполнения задания для категории «Специалист».*

### **Оформление документа**

Необходимо оформить документ в соответствии следующим требованиям:

#### **Форматирование и печать**

1. Весь документ состоит из 4 страниц. Установить для всего документа размер бумаги А4 210x297 мм, поля - обычное: верхнее, нижнее – 2см, левое - 2 см, правое -1,5 см.

2. Установить границы страницы – рамка (ширина 18 пт.), рисунок. Рисунок:

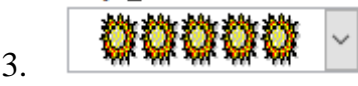

4. Наличие верхнего колонтитула – каждая страница имеет свой верхний колонтитул - «Ретроспектива», дата ставится текущая; текст - 1-я страница: 2019 ГОД – ГОД ТЕАТРА В РОССИИ; 2-я страница: ВЕСЬ МИР ТЕАТР, а ЛЮДИ В НЕМ АКТЕРЫ (В. ШЕКСПИР); 3-я страница: ИСТОРИЯ СОЗДАНИЯ ТЕАТРА В РОССИИ, 4-я: ИСТОРИЯ ТАТРА В МОСКВЕ (шрифтTimes New Roman, 9 пт.). Основной текстArial, 10 пт., Авто), нижний колонтитул: Ретроспектива - Имя автора (с указанием номера, полученного при жеребьевке), с нумерацией страниц.

5. На каждой странице подложка – использовать файл Подложка.jpg, масштаб 100% без обесцвечивания.

6. Принтер (бумага/PDF).

#### **Первая страница**

1. Фразу 1 «2019 год – год театра!» добавить, как объект WordArt оформить текст экспресс-стилем WordArt Заливка – Оливковый, акцент 3, грубая багетная рамка. Изменить заливку текста на цвет Оранжевый, Акцент 6, более темный оттенок 50%, контур - желтый цвет. Шрифт Comic Sans MS/20, эффект фигуры - Тень справа со смещением. Размер объекта 3,33х15,85 см. Применить к тексту WordArt текстовый эффект Наклон вверх. Расположить объект WordArt по центру, обтекание текстом – за текстом. Дополнительные параметры положения разметки объектаWordArt: По горизонтали: 1,69 см правее поля, по вертикали: 0,93 см ниже абзаца.

2. Основной шрифт текста Arial/10/обычный/одинарный интервал, выравнивание по ширине.

3. Текст, начинающийся с фразы «Театральная олимпиада», и

заканчивающийся фразой «Открытие филиала Государственного академического

Малого театра в Когалыме» оформить в виде списка, с маркером .

4. Во Фразе 2 «Слово «театр» - греческого происхождения», применить буквицу в первом слове - в тексте, высота 2 пт., шрифт Arial BlacK

5. В абзацах установить первую строку (отступ)1,02 см.

6. Фразу 3, начинающуюся с «Древнейшее искусство зарождалось…… и заканчивающуюся ... большому религиозному празднику» оформить ComicSans/12/К/одинарный интервал.

7. Вставить Рисунок 1, положение по горизонтали 1,39 см правее колонны, по вертикали 0,62 см ниже абзаца. Размер рисунка 3,97х3,03 см. Обтекание текстом – по контуру.

8. Вставить Рисунок 2, положение по горизонтали 1,39 см правее поля, по вертикали 0,62 см ниже абзаца. Размер рисунка 3,97х3,03 см. Обтекание текстом – по контуру.

9. Вставить Рисунок 3. Обтекание текстом – в тексте. Положение - по центру. Размер 4,47х7,75 см. Изменить цвет на Красный, темный контрастный, цвет 2. Эффект рисунка - Рельеф – наклон.

## **Вторая страница**

1. Фразу 4 страницы 2 «Театральные жанры в современном мире так разнообразны» оформить Calibri/16/Ж/К, цвет светло-синий, по центру, интервал до и после абзаца 4 пт.

2. Основной шрифт текста Cambria/12 /обычный/одинарный интервал.

- 3. В абзацах установить первую строку (отступ)1 см.
- 4. Выравнивание по ширине

5. После фразы «Самые популярные виды театральных жанров – это драма, комедия, трагикомедия, мюзикл, пародия и водевиль.» сформировать 6 колонок: ширина 2,5 см, промежуток 0,5 см, наличие разделителя.

6. В каждой колонке расположить информацию по отдельному виду театрального искусства.

7. Шрифт в колонках: Arial/9/обычный. Отступ- 0

8. Вставить в первую колонку Рисунок 4, во вторую колонку - Рисунок 5, в третью колонку – Рисунок 6, в четвертую колонку – Рисунок 7, в пятую колонку – рисунок 8, в шестую колонку – рисунок 9. Размер всех рисунков 1,5х2,5 см. Эффект для рисунков - сглаживание 5 точек. Выровнять все рисунки по нижнему краю.

9. Каждому рисунку дать название в соответствии с номером. Расположить надписи под рисунками, выровнять их по центру каждого рисунка, шрифт Arial, 8 пт.

10. Стихотворение оформить при помощи Выноски «Облако», заливка

фигуры – Оранжевый, Акцент 6, более светлый оттенок, 40%, контур фигуры: цвет синий, толщина 3 пт., размер 6,87 см на 12,95 см, расположить по центру, обтекание текстом – перед текстом.

11. К стихотворению применить форматирование Comic Sans MS/14/Ж, темно-красный, выравнивание по центру.

12. Сделать Изображение 8 фоновым рисунком для Автофигуры. Размер  $11,176x17,07$  см. Положение: по горизонтали – 037 правее колонны, по вертикали 0,78 ниже абзаца. Обтекание текстом – по контуру.

#### **Третья страница**

1. Основной шрифт текста Century/12/обычный/одинарный интервал, выравнивание по ширине.

2. Фразу 5 «История создания театра в России» оформить шрифтом Calibri/16/Ж/, по центру, интервал до и после абзаца 4 пт., цвет лиловый.

3. В третьем абзаце слово «Родины» отформатировать прописными буквами, шрифт TimesNewRoman/цвет темно-красный/Ж/11.

4. Вставить Рисунок 11, размер 5,87х10,55 см, обтекание текстом по контуру, положение 5,17 правее страницы, 0,65 ниже абзаца, эффект – сглаживание 25 точек, подсветка Красный 18 пт. свечение, контрастный цвет 2.

5. Во Фразе 6 «Старейшим "театром" были игрища народных лицедеев – скоморохов» - слово «скоморохов» отформатировать: цвет красный/К/12/Ж

6. Во Фразе 7 «По-настоящему театр появился в XVII веке – придворный и школьный театр.» слова придворный и школьный отформатировать как в предыдущем пункте.

7. Во Фразе 8 «В 1806 году был основан Императорский театр» слово Императорский отформатировать: шрифт Candara/12/Ж/К/лиловый

8. В абзацах установить первую строку (отступ)1 см.

9. Последний абзац отформатировать по центру, а также применить форматирование к шрифту Текстовый эффект: цвет заливки - красный, цвет свечения – синий.

10. На панель быстрого доступа добавить кнопку Автотекст ... Добавить в коллекцию автотекста следующий фрагмент (**последний абзац**): «Проходят столетия. Каждый век вносит что-то новое в театральное искусство, побуждая нас восхищаться игрой актеров или выражать свое недовольство репертуаром. Постановки пробуждают в нас разные чувства: то слезы, то улыбку, но главное дают надежду на лучшее. За это мы и любим театр.»

11. Использовать шрифт текста Arial /12/К/обычный/одинарный интервал. Данный блок текста (имя автотекста) назвать «За что мы любим театр» и вставить его, используя Автотекст.

#### **Четвертая страница**

1. Фразу 9 «Театры Санкт-Петербурга» оформить текст, используя для этого экспресс-стиль WordArt Заливка Синий, акцент 1, тень. Шрифт Monotype Corsiva /22/, текстовый эффект Выпуклое дно, заливка текста – оранжевый, акцент 6, более темный оттенок 50%.Цвет контура текста – желтый. Размер объекта 2,06х12,28 см, положение объекта WordArt: дополнительные параметры положения - сверху в центре с обтеканием текста, по вертикали: минус 0,38 ниже поля, по горизонтали 3,19 см правее поля.

2. Вставить текст (см. файл «Театральный Санкт-Петербург») Преобразовать текст в таблицу (3 строки, 2 столбца), размер 1 столбца 7,89 см, 2 столбца 9,52 см. Для таблицы установить **стиль Список, таблица 2 – Акцент 1**, и задать границы вида толщиной 6 пт. Цвет границ таблицы – Оранжевый, Акцент 6, более темный оттенок, 50%.

3. Шрифт текста в таблице (Times New Roman)/8/одинарный интервал. Выравнивание текста в таблице по ширине.

4. Вставить Рисунок 12 (Графический элемент SmartArt – Восходящая стрелка). Размер 2,27х4,55 см, положение по центру. Шрифт надписей внутри списка Mistral (Основной текст)/14 пт. Оформление элементов – см. образец.

5. В правом нижнем углу Фраза 10 «Стоимость билетов в Мариинский театр на оперу Севильский цирюльник, июнь 2019 год».

6. Фразу 10 оформить экспресс-стилем WordArt Заливка-Синий, акцент 1, тень. Шрифт Times New Roman/12/Ж/К, текстовый эффект Волна 2. Размер объекта 3,46х9,72 см, положение объекта WordArt: дополнительные параметры положения по горизонтали 7,73 см правее поля, по вертикали 2,93 см ниже абзаца.

## **2.4. Критерии оценки выполнения задания.**

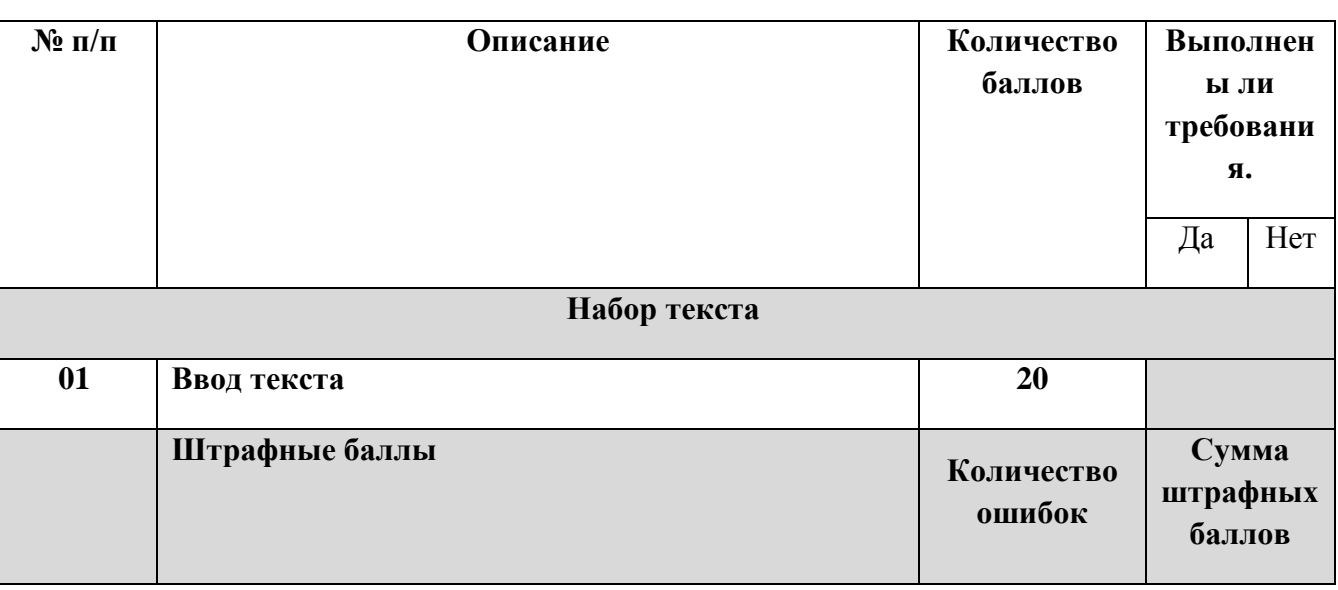

#### *2.4.1 Критерии оценки выполнения задания категории «Школьники».*

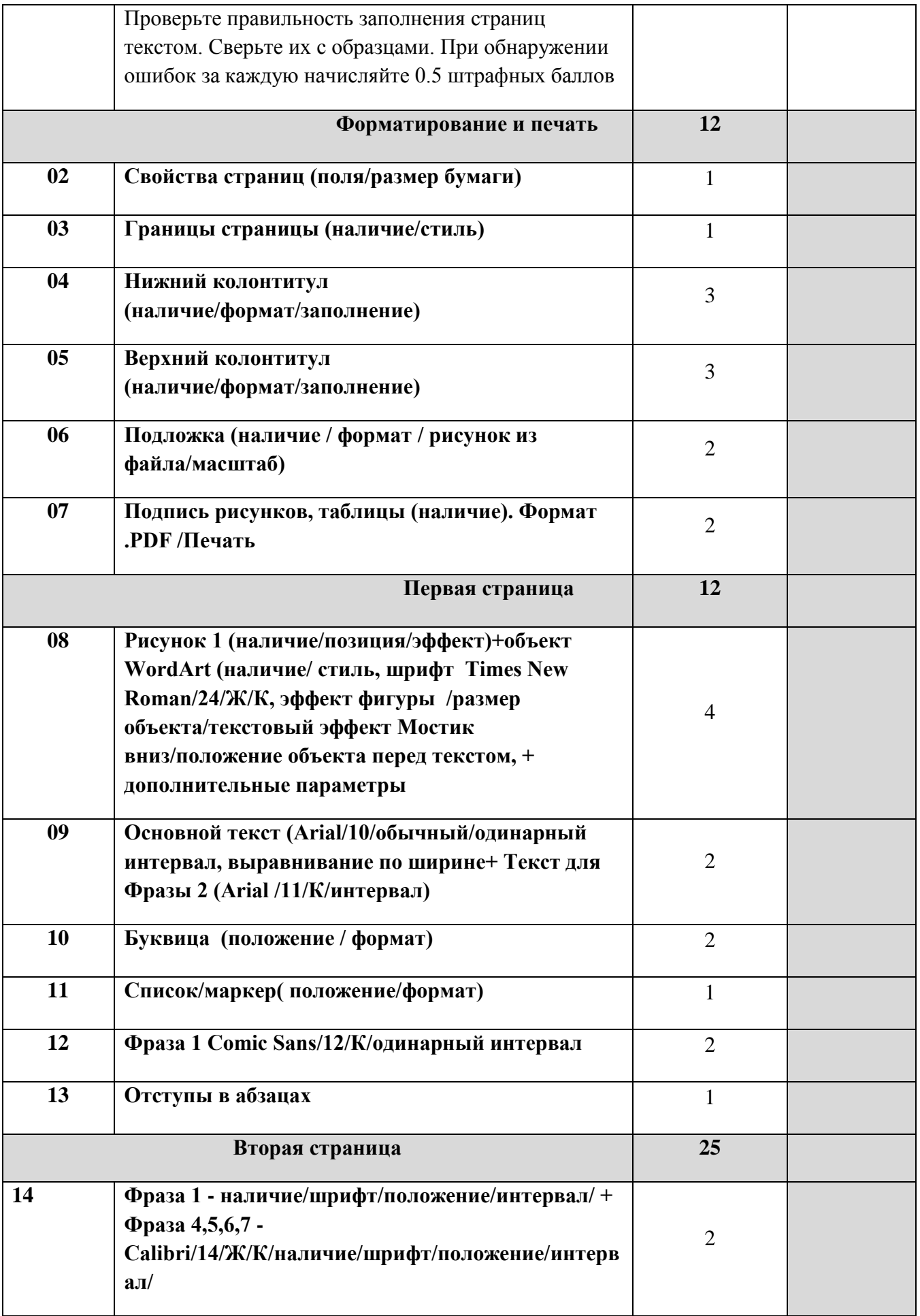

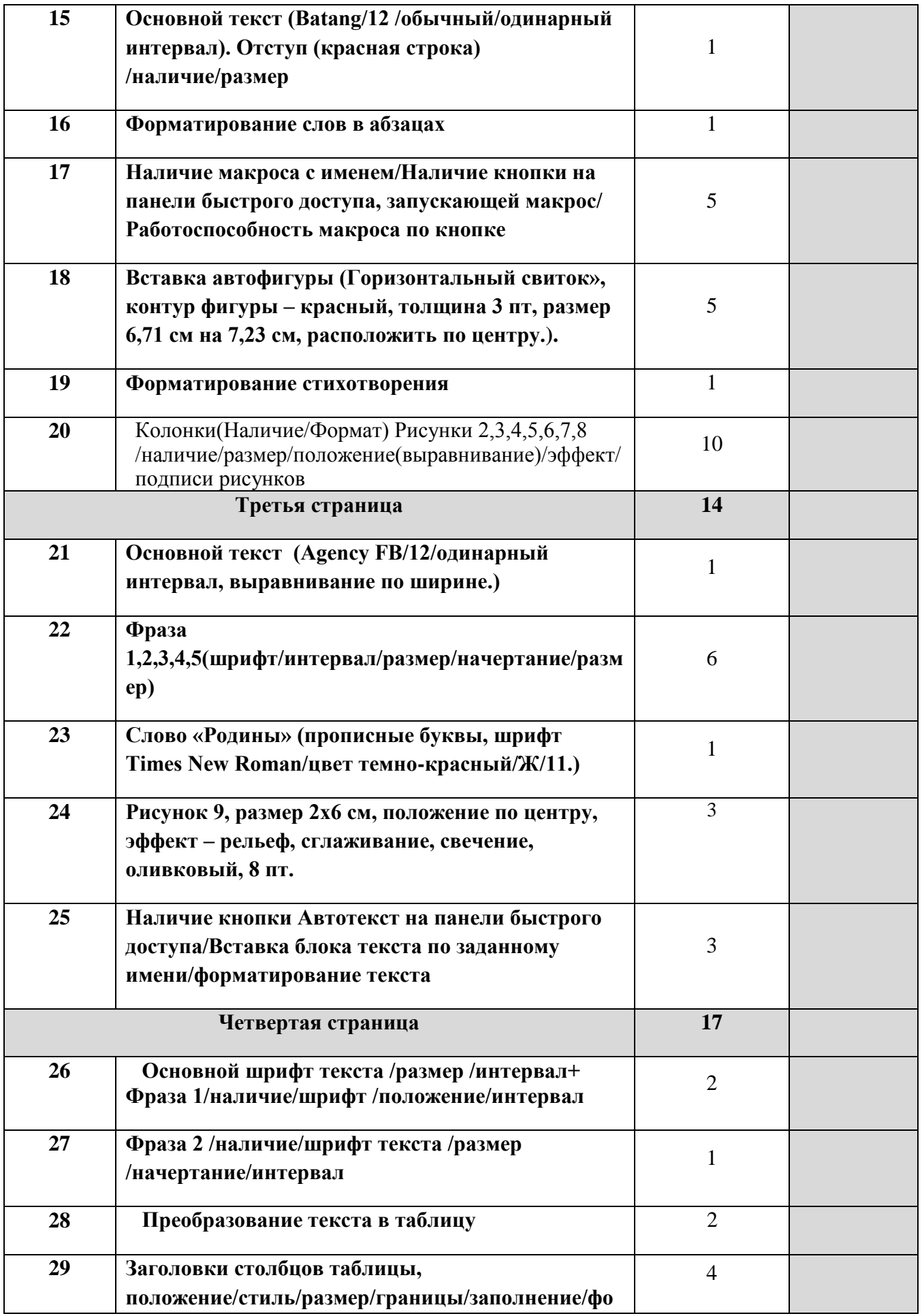

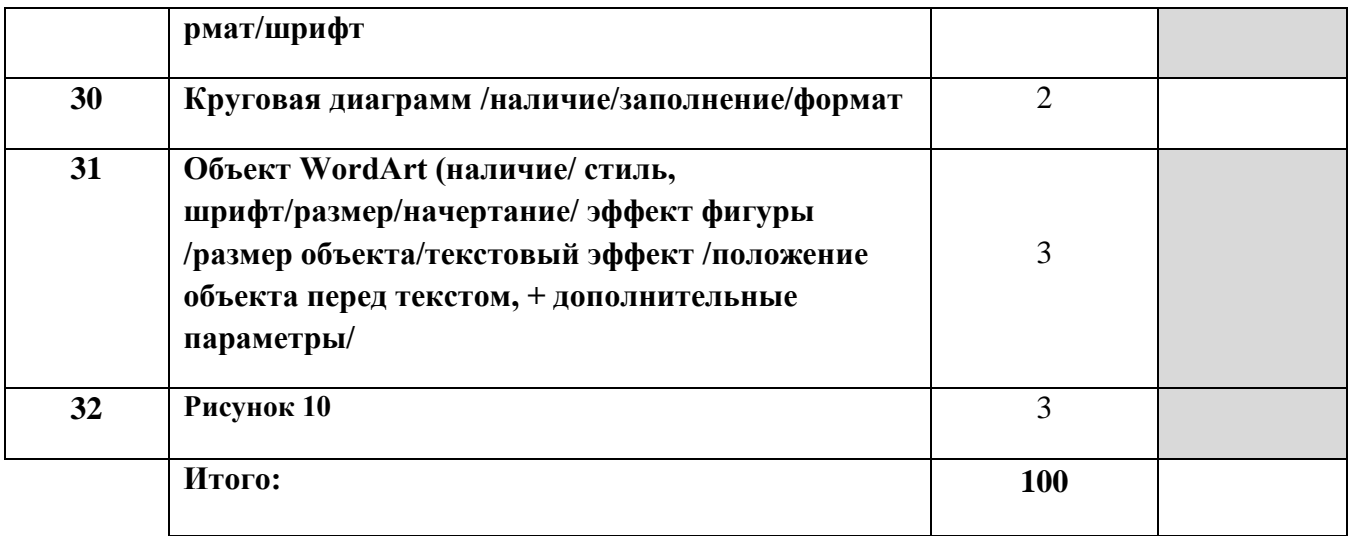

# *2.4.2 Критерии оценки выполнения задания категории «Студенты».*

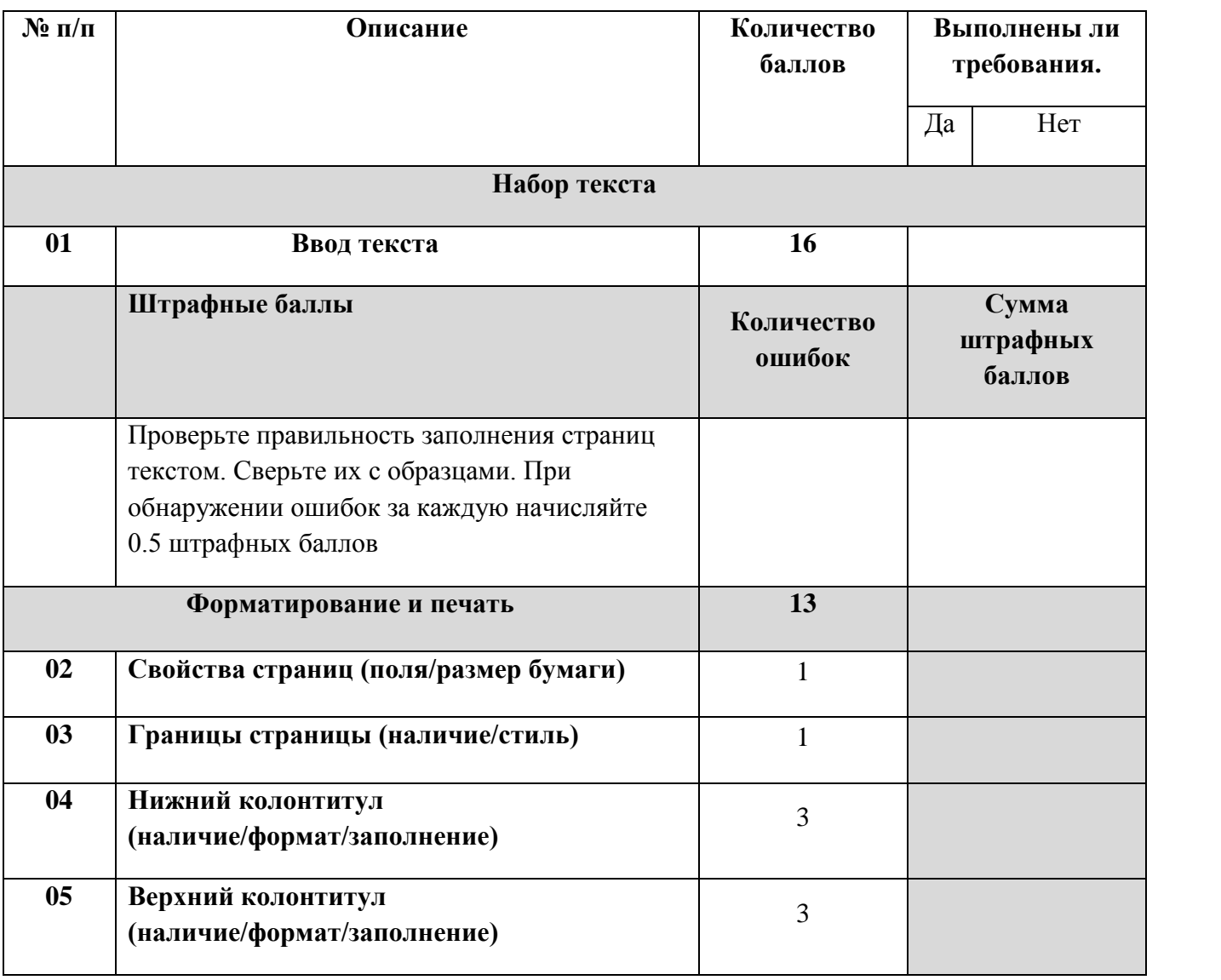

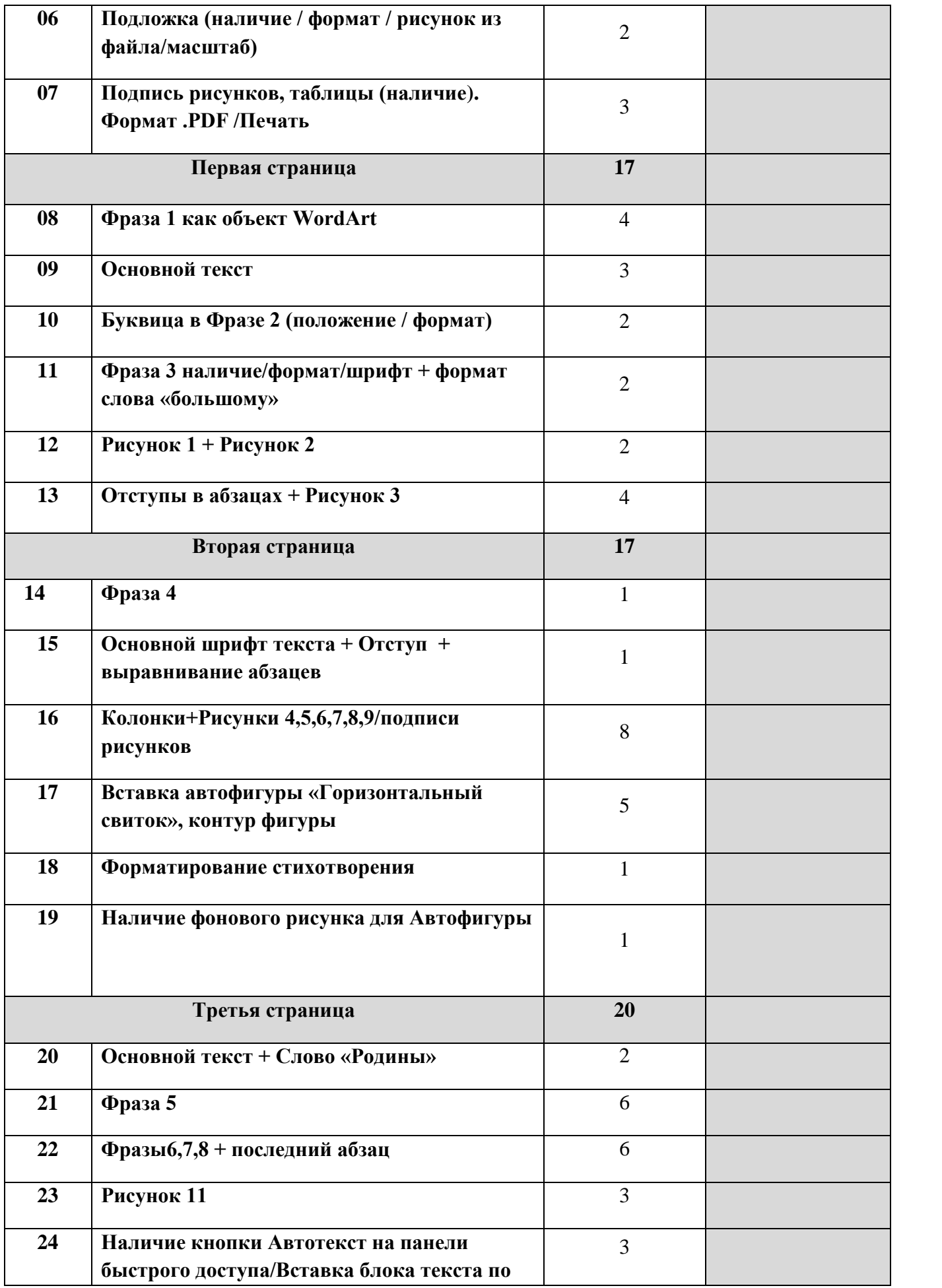

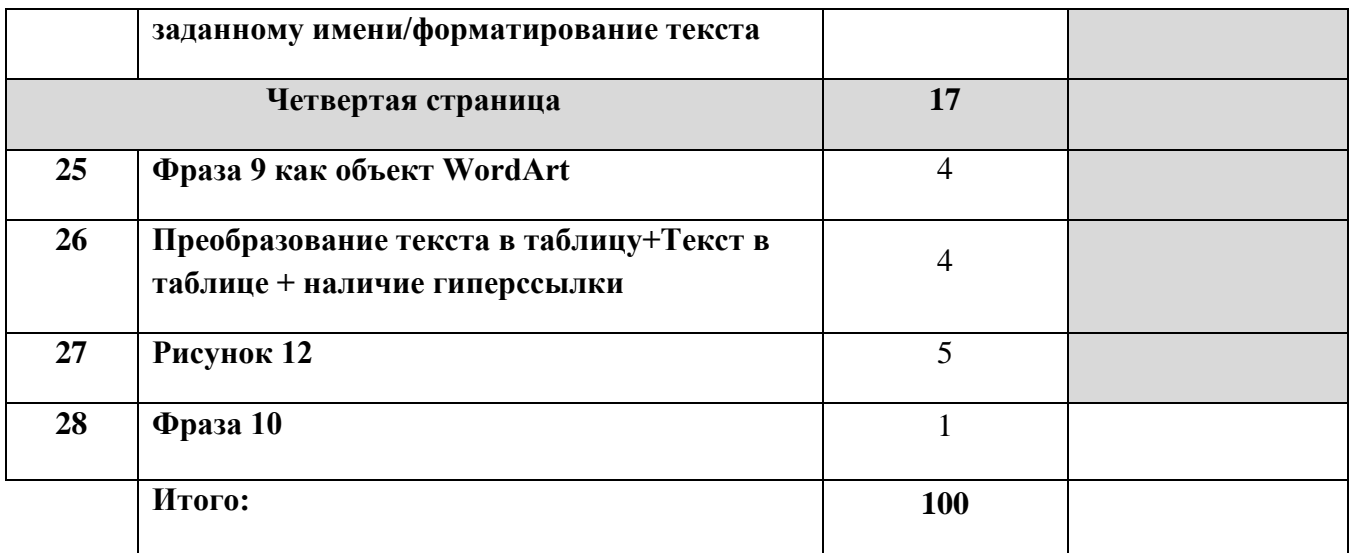

# *2.4.2 Критерии оценки выполнения задания категории «Специалисты».*

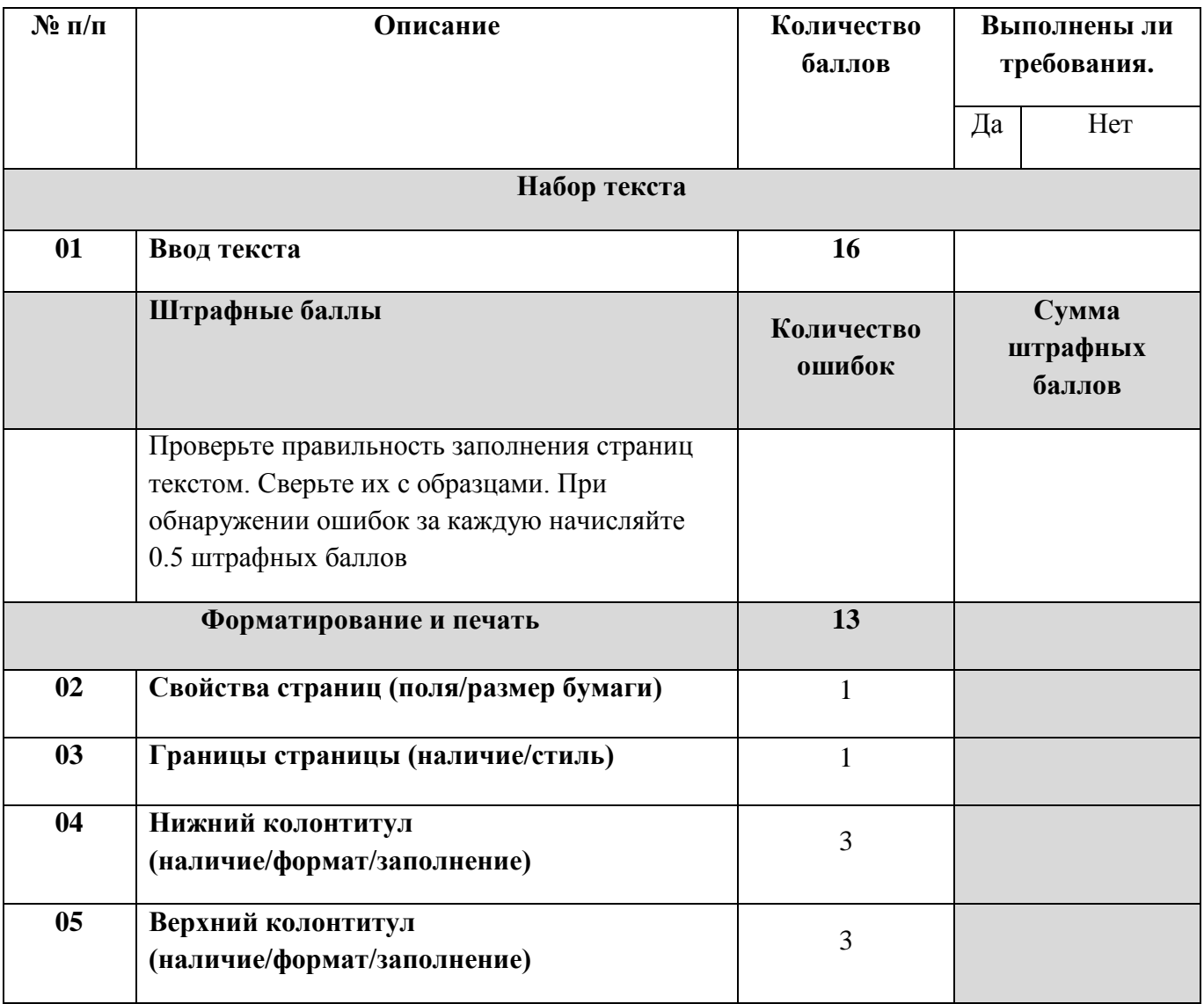

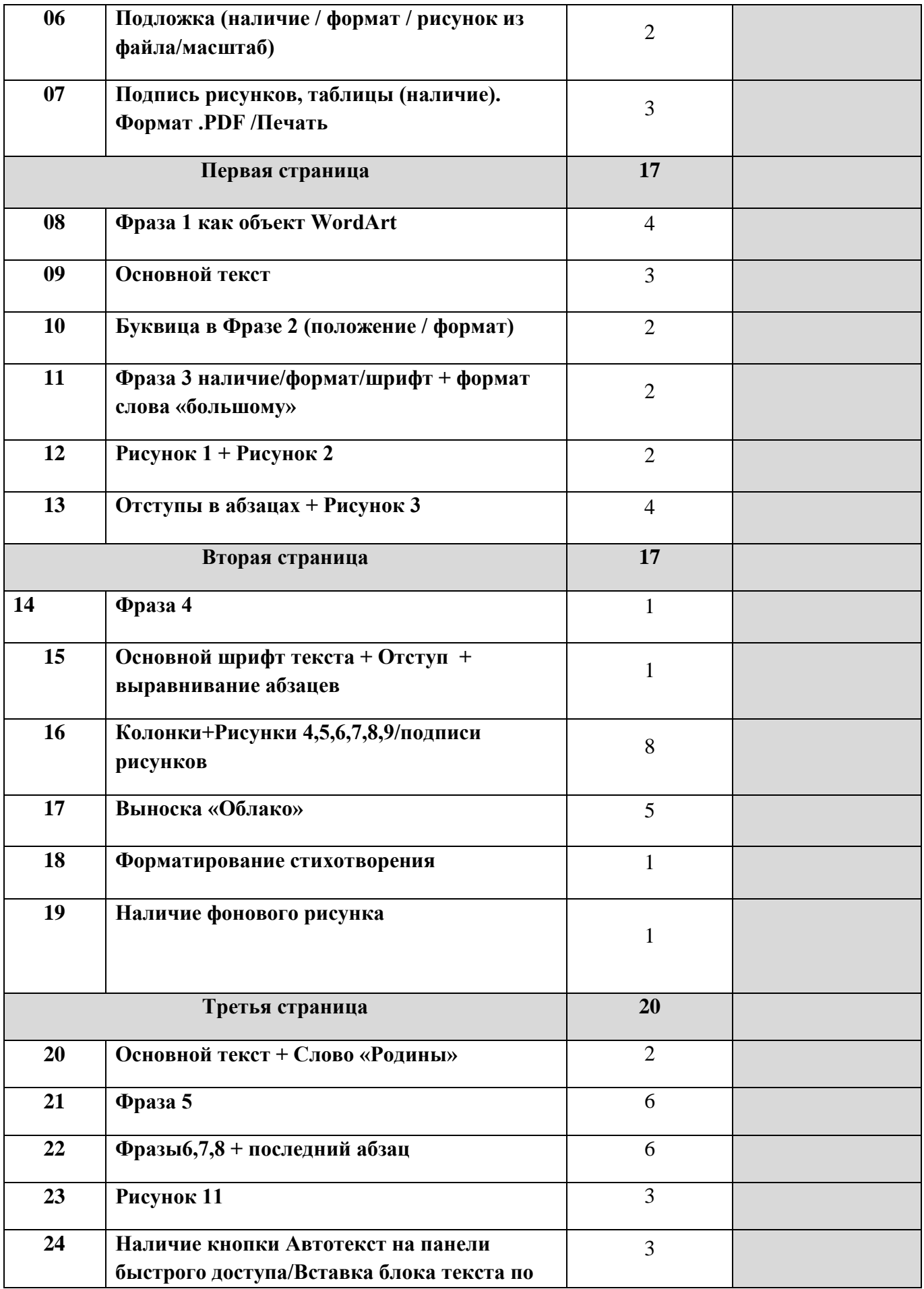

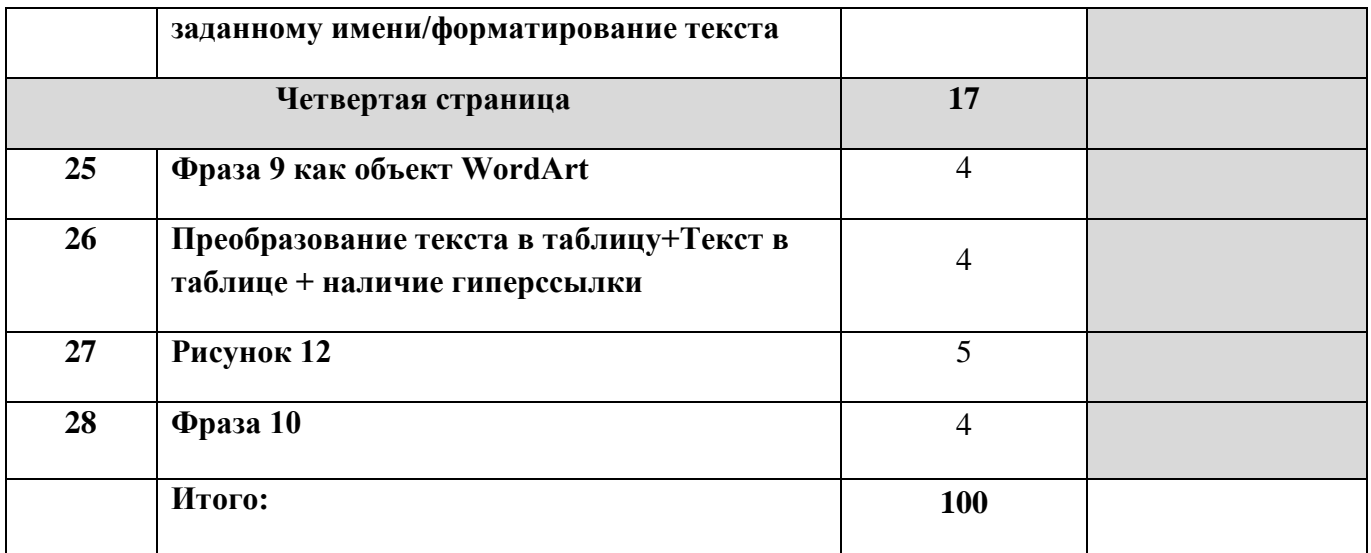

# **3. Перечень используемого оборудования, инструментов и расходных материалов для категорий «Школьник», «Студент», «Специалист»**

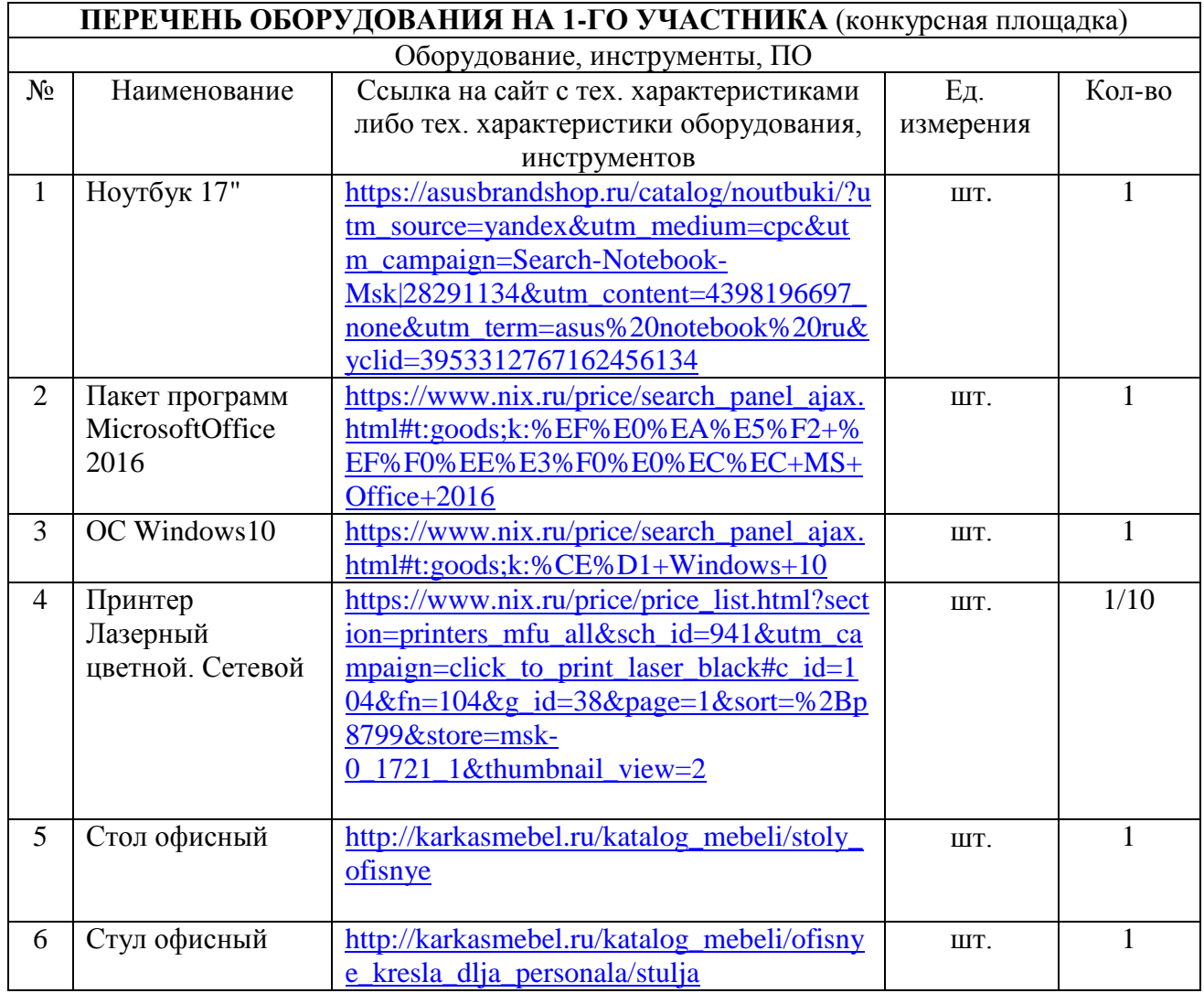

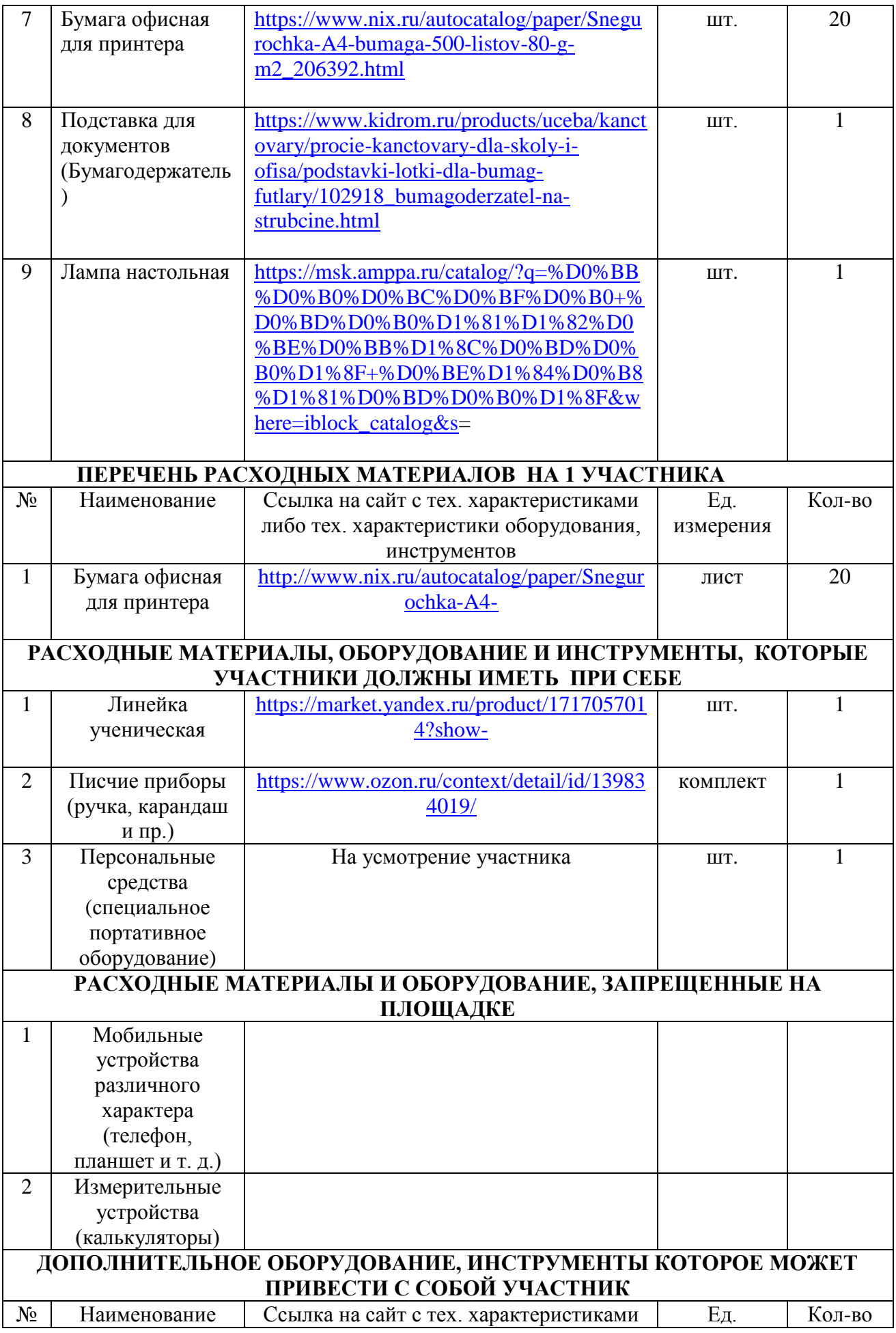

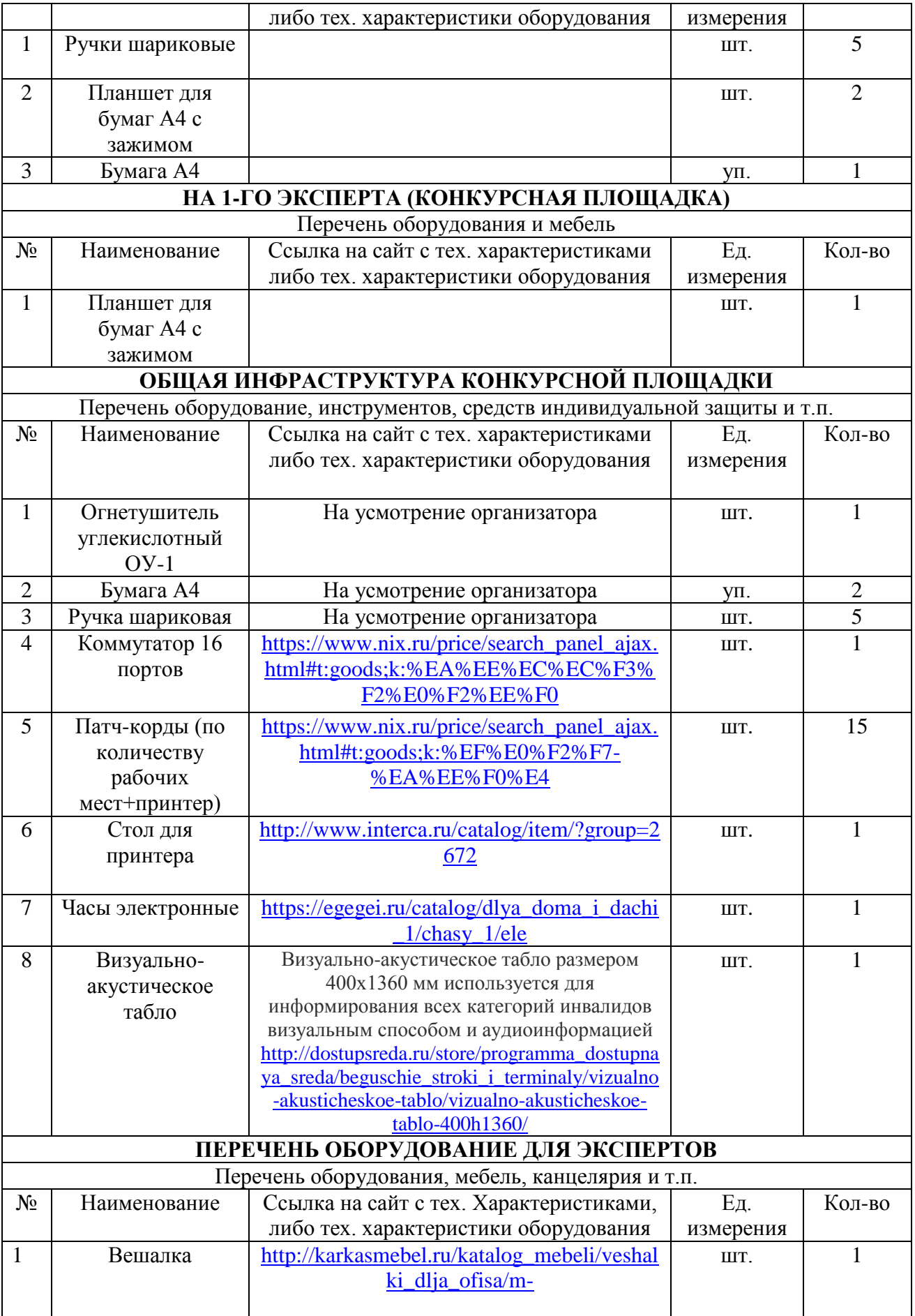

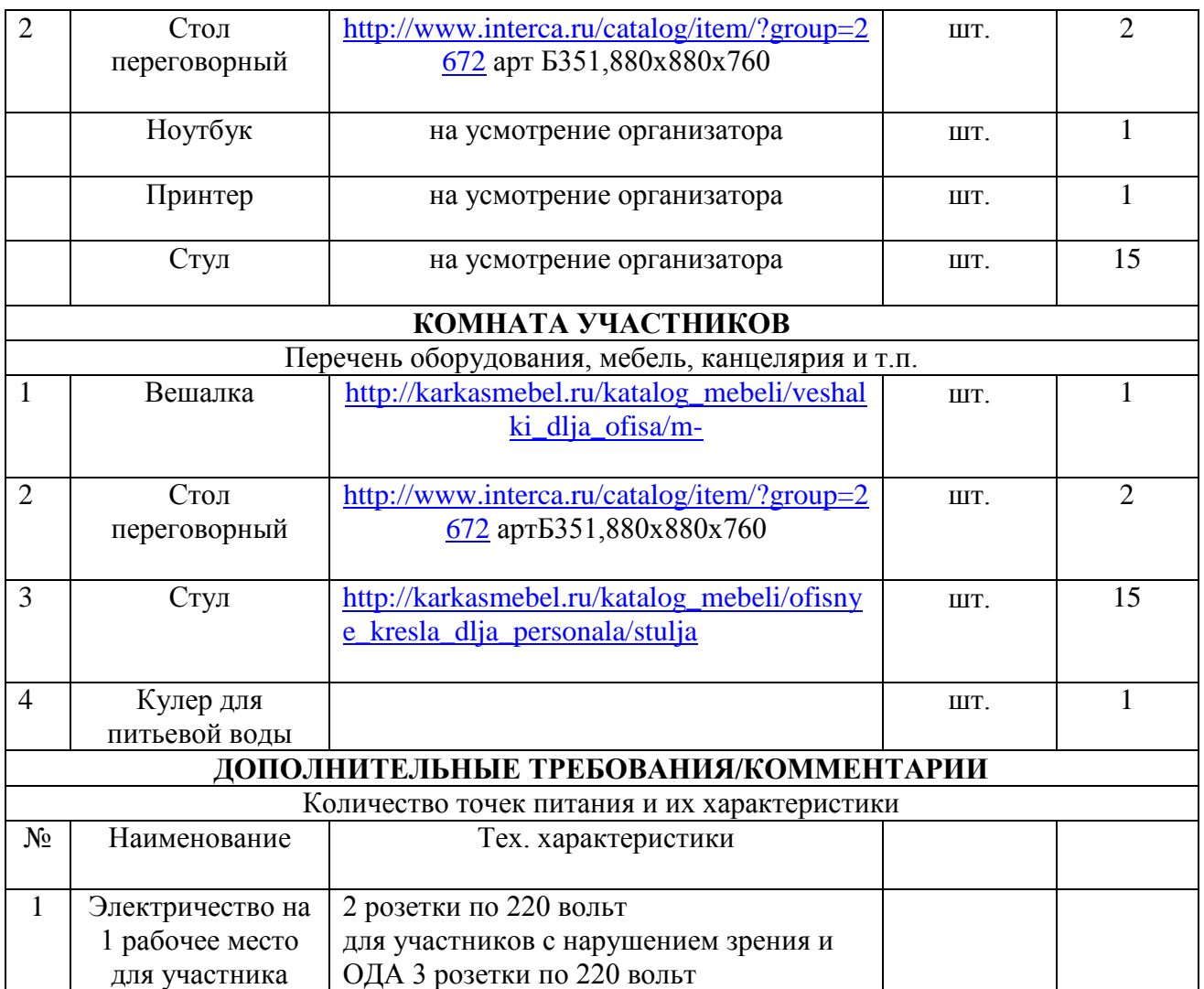

# **4. Схемы оснащения рабочих мест с учетом основных нозологий.**

## **4.1. Минимальные требования к оснащению рабочих мест с учетом основных нозологий.**

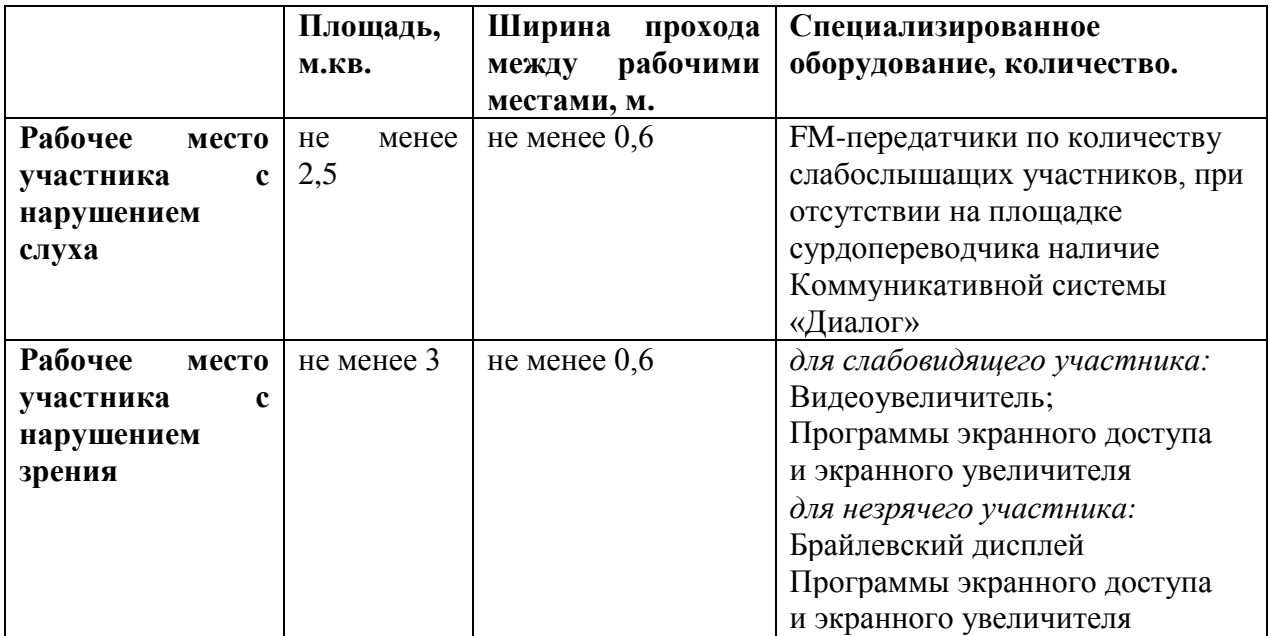

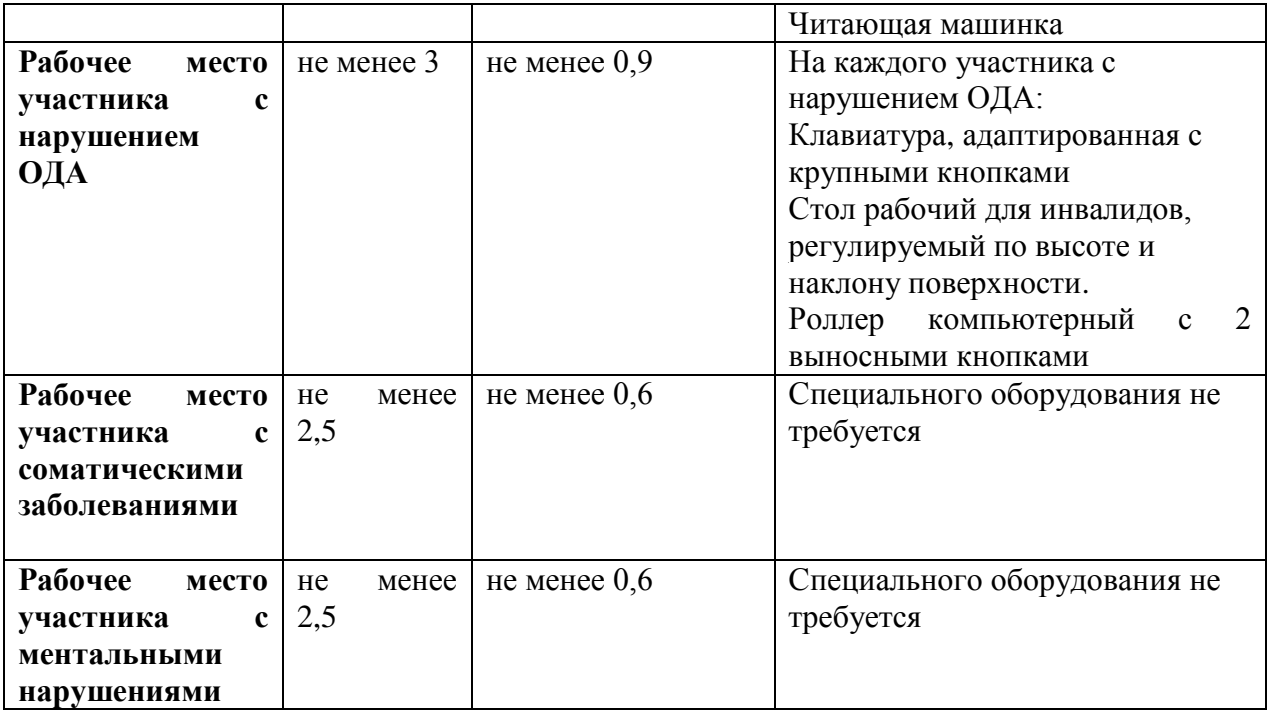

**4.2. Графическое изображение рабочих мест с учетом основных нозологий.**

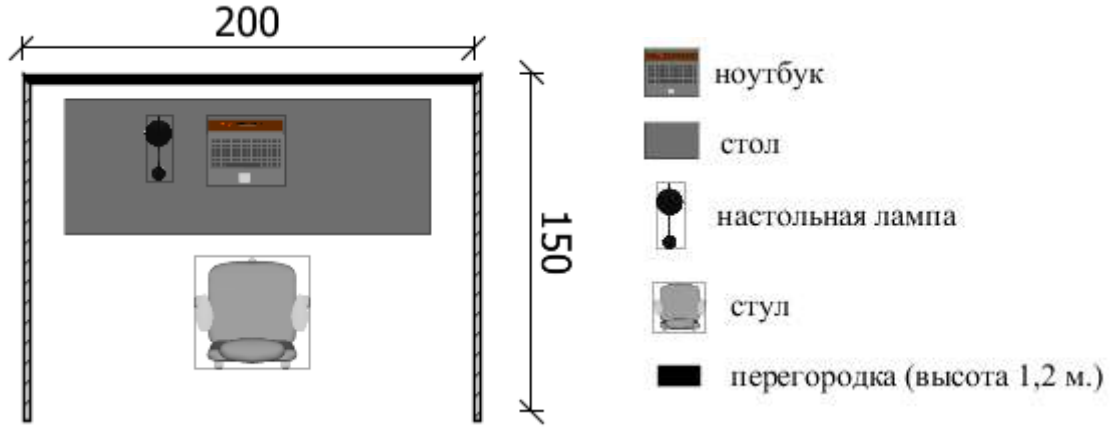

Для организации рабочих мест участников различных нозологических групп необходимо соблюдать общие требования, предусмотренные СанПиН 2.2.2/2.4.1340, в частности в разд. 6, 9 и 10: [http://info-personal.ru/ohrana](http://info-personal.ru/ohrana-truda/obespechivaem-sotrudnikam-bezopasnuyu/)[truda/obespechivaem-sotrudnikam-bezopasnuyu/.](http://info-personal.ru/ohrana-truda/obespechivaem-sotrudnikam-bezopasnuyu/) Для организации рабочего место участника с нарушением опорно-двигательного аппарата необходимо учитывать ГОСТ Р 57959-2017 Реабилитация инвалидов. Рабочее место для инвалида с поражением опорно–двигательного аппарата.

**4.3. Схема застройки соревновательной площадки.**

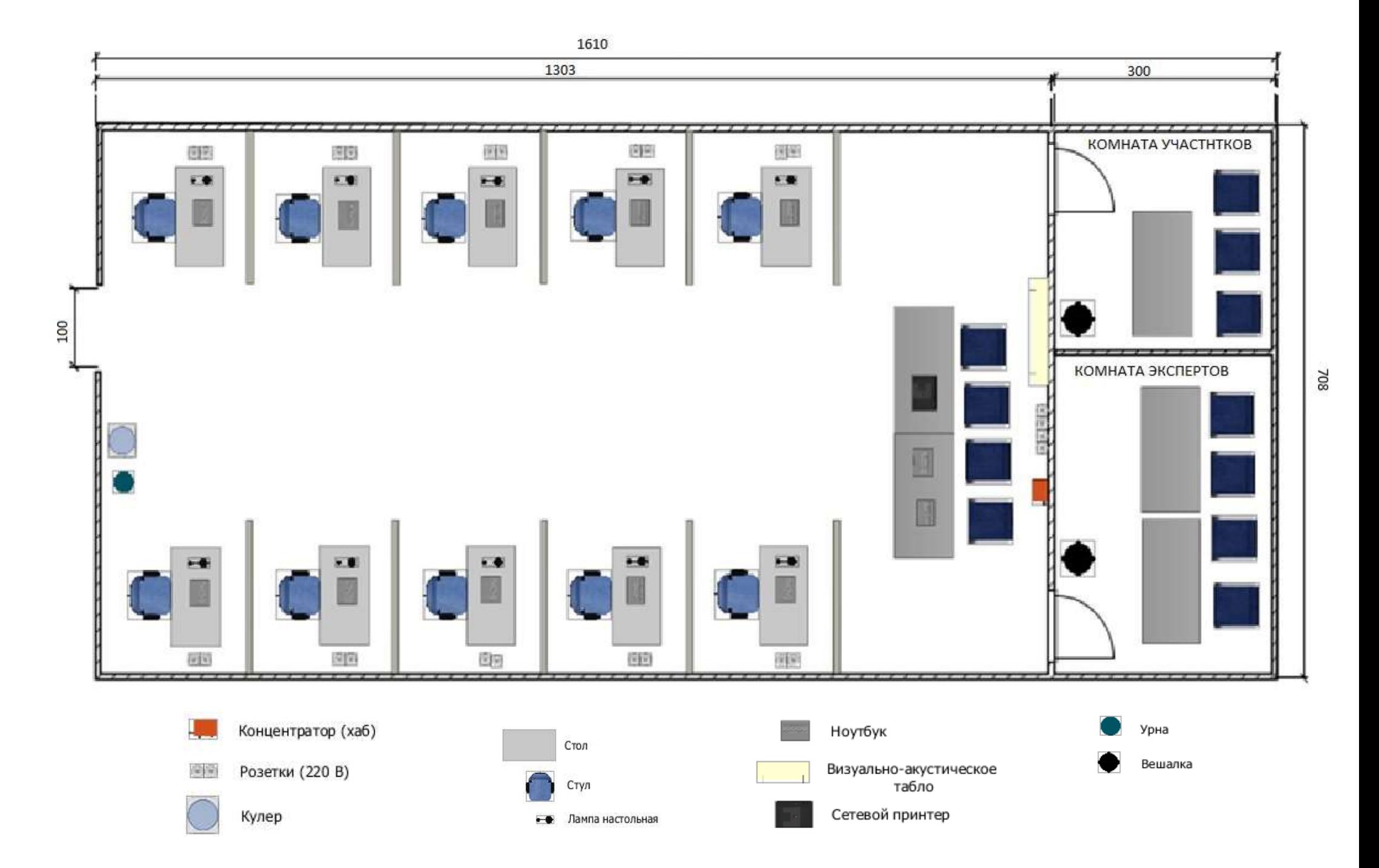

## **5. Требования охраны труда и техники безопасности**

#### *1. Общие требования охраны труда*

1.1. К самостоятельной работе с ПК допускаются участники после прохождения ими инструктажа на рабочем месте, обучения безопасным методам работ и проверки знаний по охране труда, прошедшие медицинское освидетельствование на предмет установления противопоказаний к работе с компьютером.

1.2. При работе с ПК рекомендуется организация перерывов на 10 минут через каждые 50 минут работы. Время на перерывы уже учтено, в общем, времени задания, и дополнительное время участникам не предоставляется.

1.3. При работе на ПК могут воздействовать опасные и вредные производственные факторы: физические: повышенный уровень электромагнитного излучения; повышенный уровень статического электричества; повышенная яркость светового изображения; повышенный уровень пульсации светового потока; повышенное значение напряжения в электрической цепи, замыкание которой может произойти через тело человека; повышенный или пониженный уровень освещенности; повышенный уровень прямой и отраженной блесткости; психофизиологические: напряжение зрения и внимания; интеллектуальные и эмоциональные нагрузки; длительные статические нагрузки; монотонность труда.

1.4. Запрещается находиться возле ПК в верхней одежде, принимать пищу и курить, употреблять во время работы алкогольные напитки, а также быть в состоянии алкогольного, наркотического или другого опьянения.

1.5. Участник соревнования должен знать месторасположение первичных средств пожаротушения и уметь ими пользоваться.

1.6. О каждом несчастном случае пострадавший или очевидец несчастного случая немедленно должен известить ближайшего эксперта.

1.7. Участник соревнования должен знать местонахождения медицинской аптечки, правильно пользоваться медикаментами; знать инструкцию по оказанию первой медицинской помощи пострадавшим и уметь оказать медицинскую помощь. При необходимости вызвать скорую медицинскую помощь или доставить вмедицинское учреждение.

1.8. При работе с ПК участник соревнования должны соблюдать правила личной гигиены.

1.9. Работа на конкурсной площадке разрешается исключительно в присутствии эксперта. На площадке при необходимости может присутствовать сурдопереводчик, тифлопереводчик, психолог. Запрещается присутствие на конкурсной площадке посторонних лиц.

1.10. По всем вопросам, связанным с работой компьютера следует обращаться к главному эксперту.

1.11. За невыполнение данной инструкции виновные привлекаются к ответственности согласно правилам внутреннего распорядка или взысканиям, определенным Кодексом законов о труде Российской Федерации.

#### *2. Требования охраны труда перед началом работы*

2.1. Перед включением используемого на рабочем месте оборудования участник соревнования обязан:

2.1.1. Осмотреть и привести в порядок рабочее место, убрать все посторонние предметы, которые могут отвлекать внимание и затруднять работу.

2.1.2. Проверить правильность установки стола, стула, подставки под ноги, угол наклона экрана монитора, положения клавиатуры в целях исключения неудобных поз и длительных напряжений тела. Особо обратить внимание на то, что дисплей должен находиться на расстоянии не менее 50 см от глаз (оптимально 60-70 см).

2.1.3. Проверить правильность расположения оборудования.

2.1.4. Кабели электропитания, удлинители, сетевые фильтры должны находиться с тыльной стороны рабочего места.

2.1.5. Убедиться в отсутствии засветок, отражений и бликов на экране монитора.

2.1.6. Убедиться в том, что на устройствах ПК (системный блок, монитор, клавиатура) не располагаются сосуды с жидкостями, сыпучими материалами (чай, кофе, сок, вода и пр.). 2.1.7. Включить электропитание в последовательности, установленной инструкцией по эксплуатации на оборудование; убедиться в правильном выполнении процедуры загрузки оборудования, правильных настройках.

2.2. При выявлении неполадок сообщить об этом эксперту и до их устранения к работе не приступать.

## *3. Требования охраны труда во время работы*

3.1. В течение всего времени работы со средствами компьютерной и оргтехники участник соревнования обязан: содержать в порядке и чистоте рабочее место;

следить за тем, чтобы вентиляционные отверстия устройств ничем не были закрыты;

выполнять требования инструкции по эксплуатации оборудования;

соблюдать, установленные расписанием, трудовым распорядком регламентированные перерывы в работе, выполнять рекомендованные физические упражнения.

3.2. Участнику запрещается во время работы:

отключать и подключать интерфейсные кабели периферийных устройств;

класть на устройства средств компьютерной и оргтехники бумаги, папки и прочие посторонние предметы;

прикасаться к задней панели системного блока (процессора) при включенном питании;

отключать электропитание во время выполнения программы, процесса;

допускать попадание влаги, грязи, сыпучих веществ на устройства средств компьютерной и оргтехники;

производить самостоятельно вскрытие и ремонт оборудования;

производить самостоятельно вскрытие и заправку картриджей принтеров или копиров;

работать со снятыми кожухами устройств компьютерной и оргтехники;

располагаться при работе на расстоянии менее 50 см от экрана монитора.

3.3. При работе с текстами на бумаге, листы надо располагать как можно ближе к экрану, чтобы избежать частых движений головой и глазами при переводе взгляда.

3.4. Рабочие столы следует размещать таким образом, чтобы видео дисплейные терминалы были ориентированы боковой стороной к световым проемам, чтобы естественный свет падал преимущественно слева.

3.5. Освещение не должно создавать бликов на поверхности экрана.

3.6. Продолжительность работы на ПК без регламентированных перерывов не должна превышать 1-го часа.

Во время регламентированного перерыва с целью снижения нервноэмоционального напряжения, утомления зрительного аппарата, необходимо выполнять комплексы физических упражнений.

#### *4. Требования охраны труда в аварийных ситуациях*

4.1. Обо всех неисправностях в работе оборудования и аварийных ситуациях сообщать непосредственно эксперту.

4.2. При обнаружении обрыва проводов питания или нарушения целостности их изоляции, неисправности заземления и других повреждений электрооборудования, появления запаха гари, посторонних звуков в работе оборудования и тестовых сигналов, немедленно прекратить работу и отключить питание.

4.3. При поражении пользователя электрическим током принять меры по его освобождению от действия тока путем отключения электропитания и до прибытия врача оказать потерпевшему первую медицинскую помощь.

4.4. В случае возгорания оборудования отключить питание, сообщить эксперту, позвонить в пожарную охрану, после чего приступить к тушению пожара имеющимися средствами.

#### *5. Требования охраны труда по окончании работы*

5.1. По окончании работы участник соревнования обязан соблюдать следующую последовательность отключения оборудования:

произвести завершение всех выполняемых на ПК задач;

отключить питание в последовательности, установленной инструкцией по эксплуатации данного оборудования.

В любом случае следовать указаниям экспертов

5.2. Убрать со стола рабочие материалы и привести в порядок рабочее место.

5.3. Обо всех замеченных неполадках сообщить эксперту.